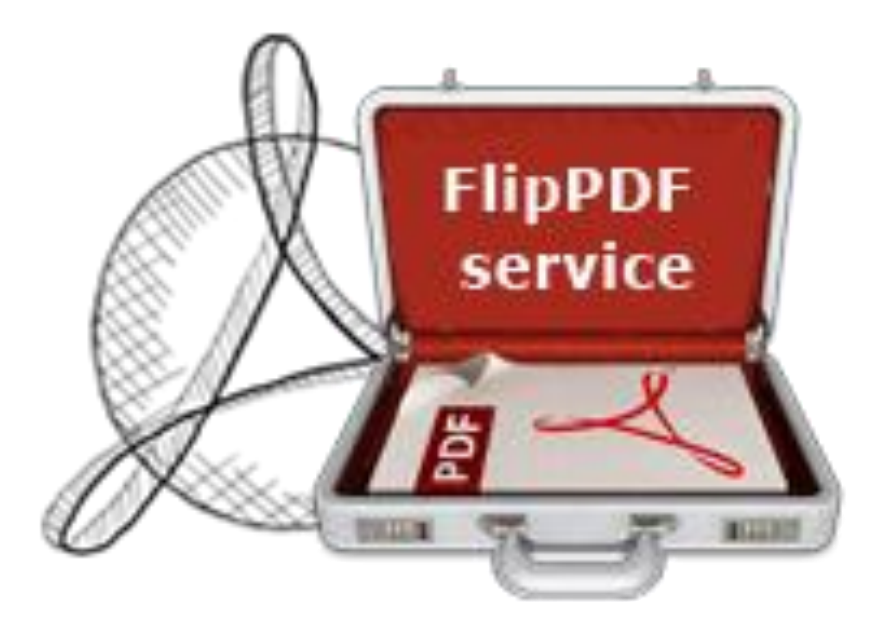

# WWW.FLIPBUILDER.COM **FLIP PDF SERVICE**

Create flipping book from PDF files automatically

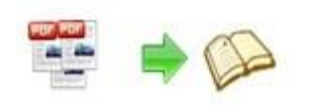

### **About Flip PDF Service**

Have many PDFs to convert to FlipBook every day? Flip PDF Service is a windows services program which can run in the background to convert PDF files to page-flipping eBooks automatically. You can use the service to batch build flip books with ease. Flip PDF Services can watch multiple folders at the same time, using different templates, different eBook features and formats. Then you can easy share online or send to other people via emails. No programming process and no royalties to publish online. Enjoy the powerful Service program to build your digital publication kingdom.

Note: This product is distributed on a "Try before-you-buy" basis. All features described in this documentation are enabled. The registered version doesn't insert a watermark in your generated page-flipping eBooks.

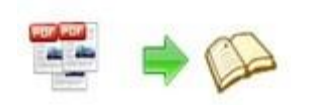

### **Product features**

- 1. Convert PDF to Adobe© Flash® based page-flipping eBooks in background.
- 2. Run as Windows service to auto start after login your computer
- 3. Batch convert multiple PDF files to page-flipping eBooks at the same time.
- 4. Monitor different folders with different flip book settings.
- 5. Delete or move source PDF files after converting.
- 6. Import bookmarks (outline/table of content) with PDF.
- 7. Import hyperlinks with PDF, include web link, page link, email link.
- 8. Import text so text is searchable, define the minimum search characters.
- 9. Set page range to convert.
- 10. Define quality and size for normal version.
- 11. Apply a pre-designed template.
- 12. Use exported templates file from Flip programs to use in Service.
- 13. Output to different formats: HTML, EXE, Zip, Mobile version.

o HTML allows you to upload to a website to be viewed online (with title, keywords and other metadata defined).

o EXE (with setting title, icon and open window size) and Zip allow you to send to your user by email to be viewed on their computer.

o Mobile version is to output HTML flipbook which can be viewed on mobile devices via Browsers (Support slide single pages on mobiles).

- 14. Set HTML title, keywords, description and Javascript.
- 15. Define EXE book icon and window size.

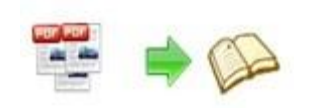

### **Page-flipping eBook features**

With the page-flipping ebook you have created, your user will be able to:

- 1. Show flip effect on the page corner at the very beginning.
- 2. Drag the corner to flip a page.
- 3. Click page shadows to flip a page.
- 4. Input password to unlock encrypted pages.
- 5. Single/Double Page view.
- 6. View with pre-loading needed pages to open quickly, do not need to wait all pages loaded.
- 7. Use button to control page, such as Previous, Next, First, Last etc.
- 8. Flip pages automatically.
- 9. View flipbook repeatedly.
- 10. View page-flipping ebook full screen.
- 11. Use thumbnail to navigate.
- 12. Search whole eBook.
- 13. Print out the whole ebook or a range of pages directly (support to clip area on pages and then print).
- 14. Download the uploaded page-flipping eBook from web site directly.
- 15. Double-click to zoom in or zoom out.
- 16. Zoom in/ out both pages.
- 17. Share eBook URL via email and social share channels.
- 18. Open or close page-turning sound.
- 19. Open to a certain page in Browser by adding a suffix like this: index.html?pageIndex=4.
- 20. View output page-flipping eBook on iPad, iPhone and Android devices (slide single pages mode supported).

Copyright 2011 by FlipBuilder.com

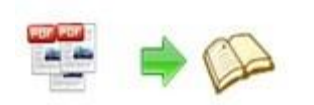

## **Using Flip PDF Service**

Start Flip PDF Services Settings program, you will be presented with the below interface:

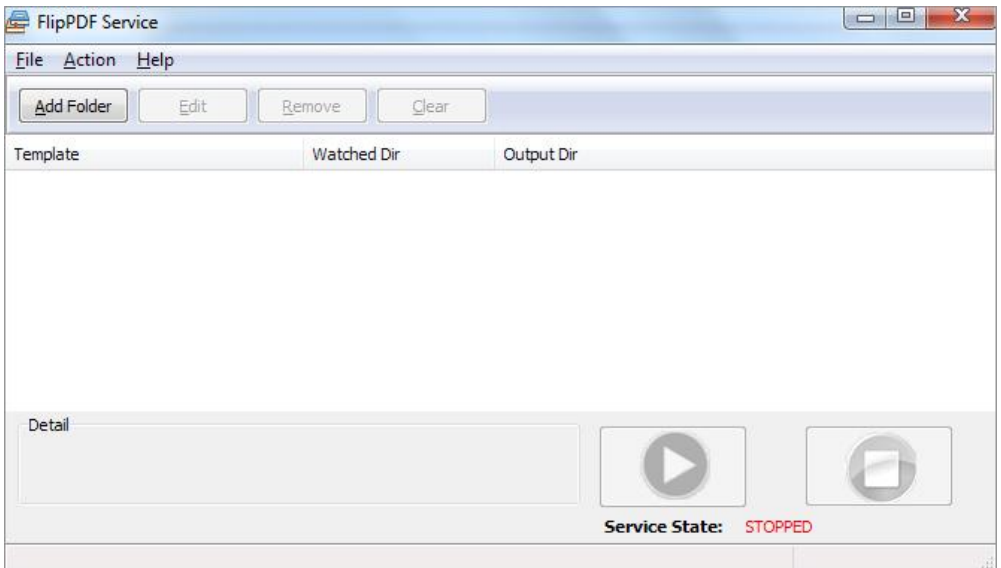

### **I. Set Monitor Detail**

Click "Add Folder" button to enter into Monitor Detail Setting window:

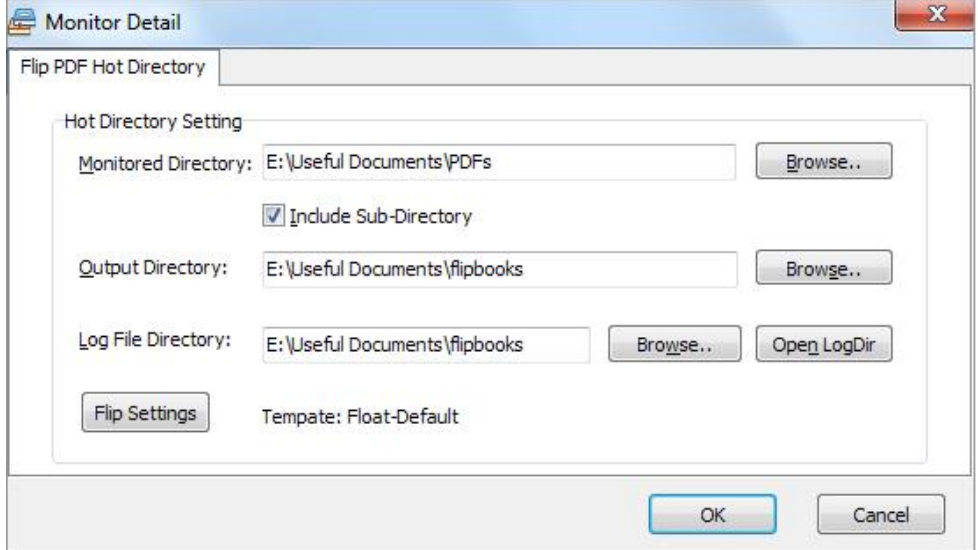

Copyright 2011 by FlipBuilder.com

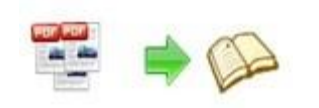

#### **1. Folders Setting**

- Monitor Directory: set directory to monitor, even Include Sub-Directory.
- **•** Output Directory: set output directory to store converted flip books.
- **Log File Directory: Log files will be saved as .log format, and all processing** details will recorded in log files, such as when to monitor, which files have been processed, whether converting successfully or not.

#### **2. Flip Setting**

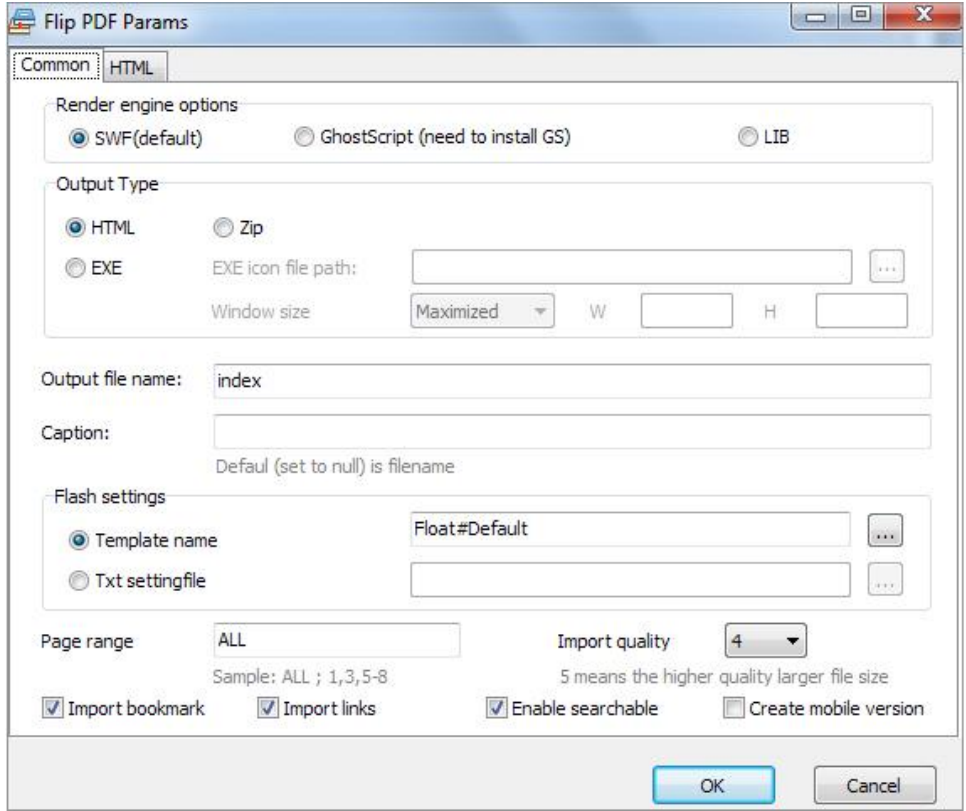

#### **(1) Output Type**

#### **i. HTML**

HTML type is for uploading created page-flipping ebook onto websites. You can define HTML keywords, description and other properties in "HTML" setting panel:

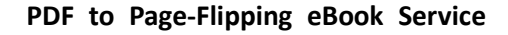

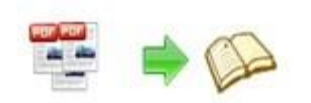

#### **User Document**

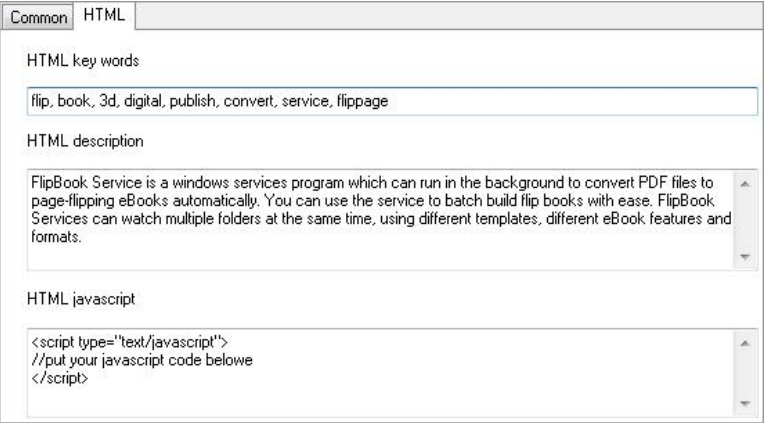

#### **ii. ZIP**

ZIP format is for compressing the created files into an integral ZIP package which can be sending out as attachment directly. Your recipients just need to uncompress the ZIP file and then they can view the HTML flipbook instantly (you can also define HTML Settings):

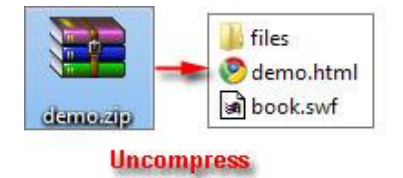

#### **iii. EXE**

EXE type is for outputting flipbook as a single executive file, easy storing and easy viewing:

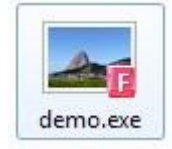

You can define Icon and Opening Window Size:

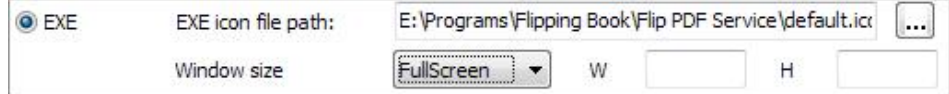

#### **(2) Output File Name and Caption**

After choosing output type, define file name for your books, the default name is "index", so the file name could be "index.html", "index.exe" or "index.zip". The caption is the book title of your HTML file, and the default value is the same as the File Name.

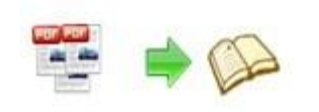

#### **(3) Flash Settings**

#### **i. Template Name**

There are different pre-designed templates in the Service program, you can enter into "Select Template" interface to choose a proper one for your books (different monitor folders can use different templates):

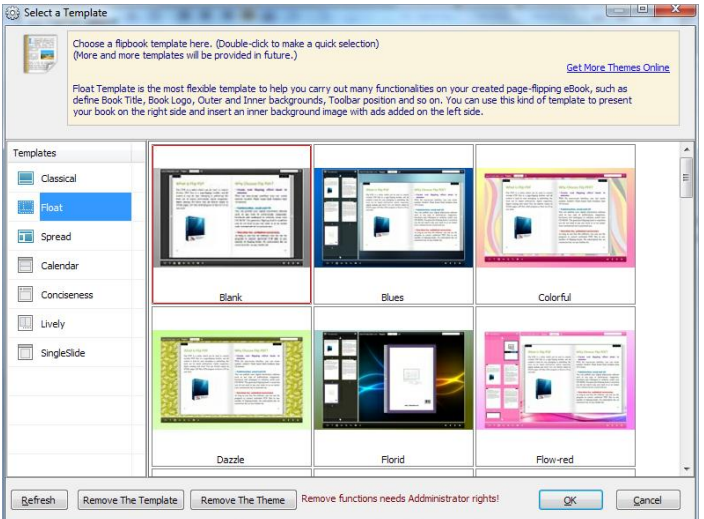

#### **ii. TXT setting file**

Or if you have other Flip GUI program installed, you can create more themes in different templates, and export the template settings in TXT format, and then use in the Service program.

#### **(4) Import Settings**

#### **i. Page Range**

You can convert all pages of PDF files, or choose some pages to convert, just input page numbers like this: 1,2,5-10.

#### **ii. Import Quality**

There are five levels of "Import Quality":

- 5 Higher Quality Larger File Size
- 4 High Quality Large File Size
- 3 Middle Quality Middle File Size
- 2 Low Quality Small File Size
- 1 Lower Quality Smaller File Size

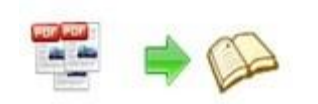

#### **iii. Other Settings**

 $\blacksquare$  Import bookmark If your PDF file contains bookmarks, check this option to use in output

page-flipping eBook

 $\sqrt{ }$  Import links If your PDF file has links, check this to enable in flipbook;

**V** Enable search Check this option to enable search functionality in created flipbook.

T Create mobile version You can even output Mobile Version while choosing HTML or ZIP format at the same time. After creating mobile versions, you just need to output all files online (including HTML, SWF, "files" and "mobile" folders), then you can visit the flipbook page through your mobile browser.

### **II. Folder Settings**

In Flip PDF Service program, you can define different folders to monitor at the same time, with different flip settings, just click "Add Folder" to add the second or more monitor folders.

**Add Folder** Edit Remove Clear

Or you can edit existing monitor task, remove some task or clear all tasks.

### **III. Start & Stop Flip PDF Service**

In the Settings program, you can click "Start" or "Stop" to start or stop the Service. By default, the installed service will be started automatically when you reboot the computer. You can also start and shutdown the service from the Control Panel using the Services icon. When the service is started, it will create all the processes you defined in the settings one by one. When the service is shutdown, it will terminate each of the processes it created (in reverse order).

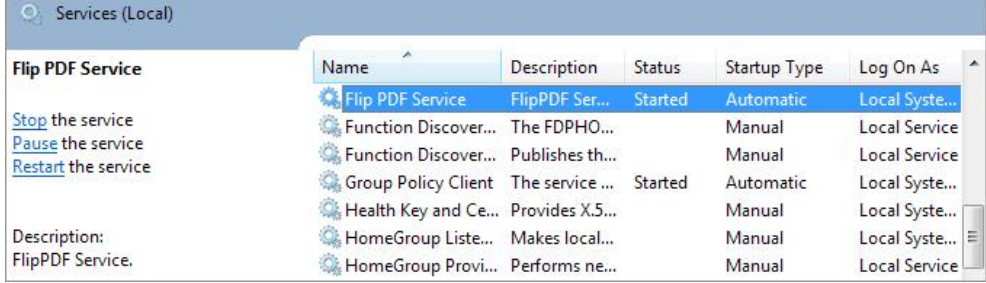

Copyright 2011 by FlipBuilder.com

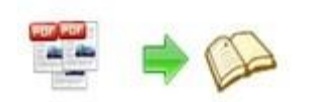

### **License Agreements**

All copyrights to Flip PDF Service (the Software) are exclusively owned by FlipBuilder.com. For more information, visit our website at [www.Flipbuilder.com](http://www.flipbuilder.com/).

Anyone may use this software but all the page-flipping eBooks generated will automatically have a demo watermark on the first page of them. To remove the limitation you must register.

Once registered, the user is granted a non-exclusive license to use the Software on one computer (i.e. a single CPU) at a time. The registered Software may not be rented or leased, but may be permanently transferred, if the person receiving it agrees to terms of this license.

The Software unregistered (trial) version may be freely distributed, provided the distribution package is not modified. No person or company may charge a fee for the distribution of the Software without written permission from the copyright holder.

THE SOFTWARE IS DISTRIBUTED "AS IS". NO WARRANTY OF ANY KIND IS EXPRESSED OR IMPLIED. YOU USE AT YOUR OWN RISK. THE AUTHOR WILL NOT BE LIABLE FOR DATA LOSS, DAMAGES, LOSS OF PROFITS OR ANY OTHER KIND OF LOSS WHILE USING OR MISUSING THIS SOFTWARE.

You may not use, copy, emulate, clone, rent, lease, sell, modify, decompile, disassemble, otherwise reverse engineer, or transfer the licensed Software, or any subset of the licensed Software, except as provided for in this agreement. Any such unauthorized use shall result in immediate and automatic termination of this license and may result in criminal and/or civil prosecution.

All rights not expressly granted here are reserved by A-PDF Solution.

Installing and using the Software signifies acceptance of these terms and conditions of the license.

If you do not agree with the terms of this license you must remove the Software files from your storage devices and cease to use the product.

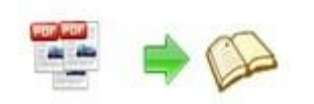

### **How to Order**

Order Online (http://www.flipbuilder.com/flip-pdf-service/index.html) or Order Toll Free 1-877-353-7297 (When you order toll free just give the operator the product number of the product you would like).

#### **How to purchase online?**

- 1. Select a license type above, and click [Buy Now]
- 2. Select the currency that you want to use. (You can also continue shopping)
- 3. Fill billing information and select a payment method. (Your information is safe with us)
- 4. Check the information you filled previously and click "Place Secure Order"

#### **Other Order Ways—With Phone/Mail/Fax/Check:**

If you are not comfortable ordering online witha credit card, you are welcome to choose an offline order option in the payment section of the order process. We accept mail, fax, wire, and PO (if applicable) ordering options in addition to ordering online. We also provide phone orders through our 24x7 order desk at 1-877-353-7297, or (952) 646-5331 for International Callers.

Please note that all of the offline ordering options do have additional fees for processing. To place an order by mail, fax, wire, and PO (when applicable), use the online form and then choose one of these payment options found in the Payment Method section of the form. Once submitted online, the appropriate information will be provided to you in your web browser to send your payment to us offline.

#### **100% unconditional 30 Day Money Back Guarantee**

Want to custom the program or have other questions about purchase? Contact us at [alice@flipbuilder.com](mailto:alice@flipbuilder.com).

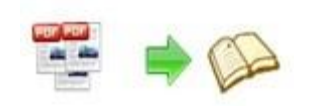

**User Document**

### **Support**

You can easily search or browse our frequently asked questions, and learn tutorials about products, and get your registration code back. If you don't get a satisfying solution, please contact support team for help.

1. Frequently Asked Questions You can find answers to questions about technique issues here: http://www.flipbuilder.com/support/

2. Get lost license code

Click here to look up the order » [\(http://www.regnow.com/cs/orderStatus\)](http://www.regnow.com/cs/orderStatus) You can pull up a copy of your order by entering your email address. After you find your order, you may view its status, view details of your order (including the license key), and obtain the invoice.

3. Contact Us

If you have other questions or requirements, contact us directly through our support Email: alice@flipbuilder.com, we will respond you ASAP.

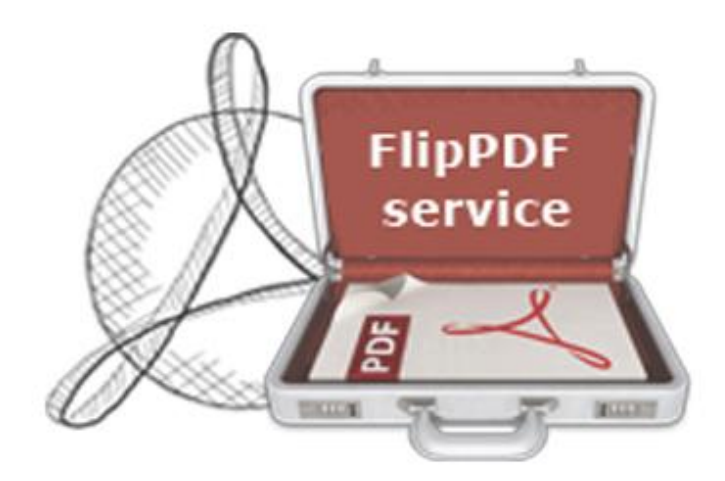

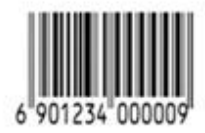

http://flipbuilder.com